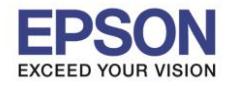

 $\_$  , and the set of the set of the set of the set of the set of the set of the set of the set of the set of the set of the set of the set of the set of the set of the set of the set of the set of the set of the set of th

# **1. วธิกี ารตงั้คา่ การเชอื่ มตอ่ Wi-Fi Direct ที่เครื่องพิมพ์**

#### 1.เปิดเครื่องพิมพ์

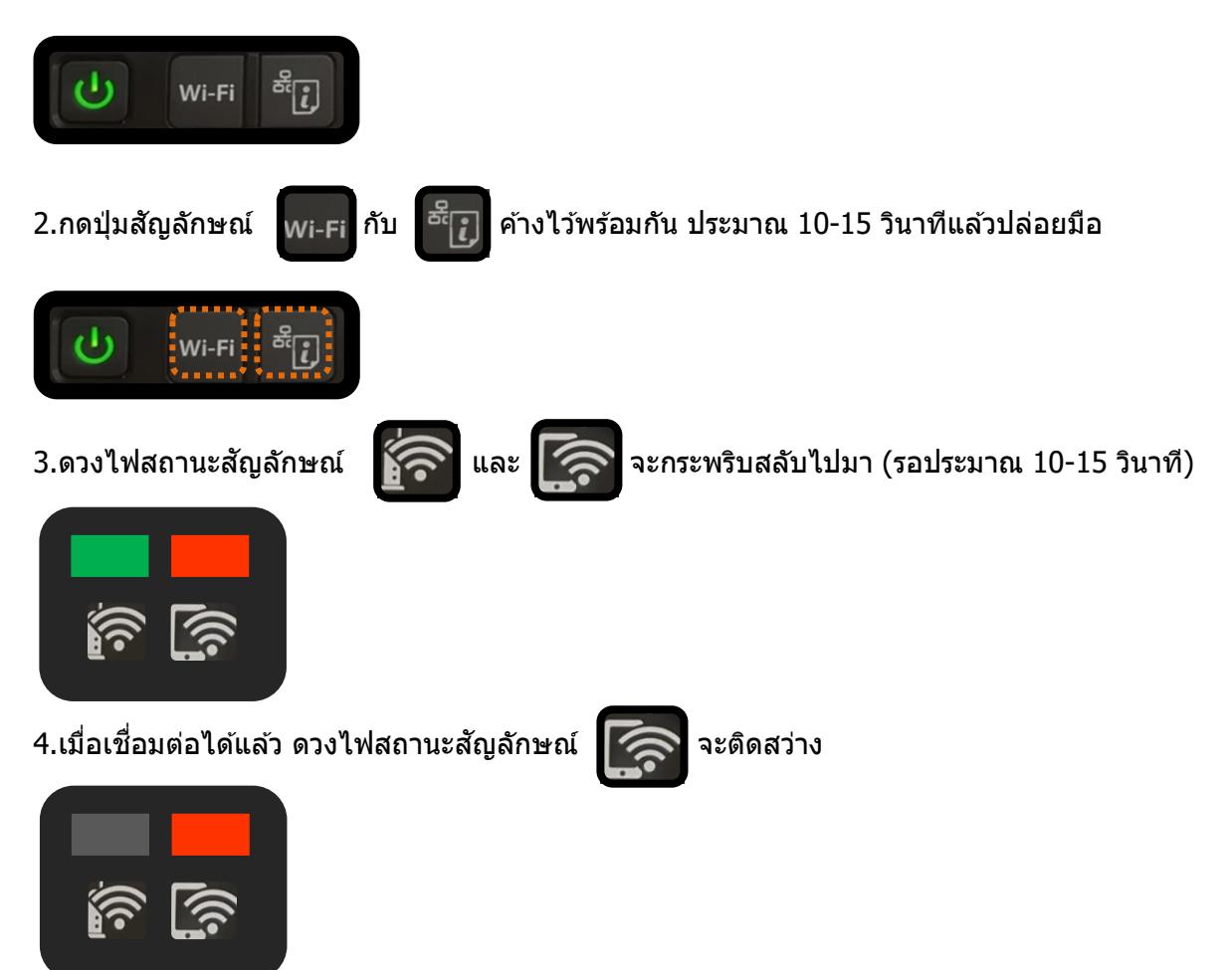

ี 5.ให้ใส่กระดาษที่เครื่องพิมพ์ จากนั้นกดปุ่มสัญลักษณ์ <mark>ที่<sub>ไว้</sub> ที่เครื่องพิมพ์ค้างไว้อย่างน้อย 10 วินาทีหรือจนกว่า</mark> เครื่องจะดึงกระดาษเพื่อพิมพ์

1

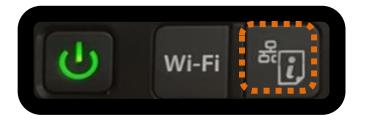

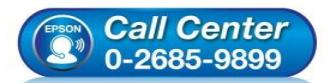

- **สอบถามขอ้ มลู การใชง้านผลติ ภณั ฑแ์ ละบรกิ าร**
- **โทร.0-2685-9899 เวลาท าการ : วันจันทร์ – ศุกร์ เวลา 8.30 – 17.30 น.ยกเว้นวันหยุดนักข ัตฤกษ์**
- **[www.epson.co.th](http://www.epson.co.th/)**

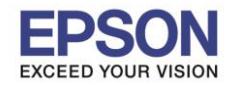

**รองรับเครื่องพิมพ์รุ่น : L405 รองรับระบบปฏิบัติการ : Mac OSx**

**หัวข้อ : วธิกี ารเชอื่ มตอ่ Wi-Fi แบบ direct**

 $\_$  , and the set of the set of the set of the set of the set of the set of the set of the set of the set of the set of the set of the set of the set of the set of the set of the set of the set of the set of the set of th

6.เครื่องพิมพ์จะพิมพ์ **Epson Status Sheet** ออกมา ที่หัวข ้อ Wi-Fi Direct ให ้ดู **SSID** และ **Password** เพื่อ ้ นำค่าไปใช้กับอุปกรณ์ที่่ต้องการเชื่อมต่อ

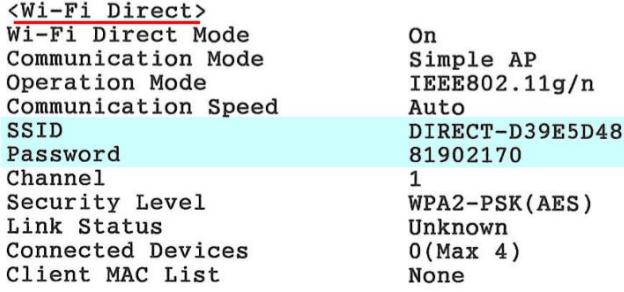

#### **หมายเหตุ**

- ในหน้าจอการเชื่อมต่อเครือข่ายของคอมพิวเตอร์หรือหน้าจอ Wi-Fi ของอุปกรณ์สมาร์ทโฟนให้เลือก SSID ที่ ี แสดงในเอกสาร Epson Status Sheet เพื่อทำการเชื่อมต่อและป้อนรหัสผ่าน (Password) ให้ถูกต้อง

- Network (SSID) ไม่สามารถเปลี่ยนได ้ เนื่องจากเป็นค่าจากทางโรงงาน แต่ Password ี่สามารถเปลี่ยนได้โดยผ่าน Epson iPrint (Password สามารถตั้งได้ตั้งแต่ 8-22 ตัวอักษร)

- Wi-Fi Direct สามารถเชื่อมต่ออุปกรณ์ได้สูงสุด 4 อุปกรณ์

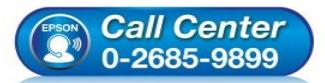

- **สอบถามขอ้ มลู การใชง้านผลติ ภณั ฑแ์ ละบรกิ าร โทร.0-2685-9899**
- **เวลาท าการ : วันจันทร์ – ศุกร์ เวลา 8.30 – 17.30 น.ยกเว้นวันหยุดนักข ัตฤกษ์**
- **[www.epson.co.th](http://www.epson.co.th/)**

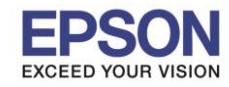

# **2. วิธีการดาวน์โหลดตัวติดตั้งไดร์เวอร์แบบ Wi-Fi**

# **หมายเหตุ: กอ่ นการดาวนโ์หลดตวัตดิ ตงั้ใหแ้ นใ่ จวา่ เครอื่ งพมิ พเ์ชอื่ มตอ่ เขา้กบัอนิ เตอรเ์นตเรยีบรอ้ ยแลว้**

1. เปิดแผ่นซดี ไีดรเวอร์และ ดบั เบลิ้ คลกิ ที่ **EPSON**

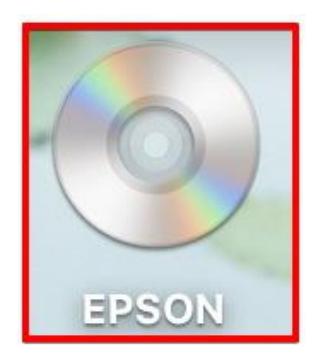

# 2. ดับเบิ้ลคลิกที่โฟลเดอร์ **EPSON**

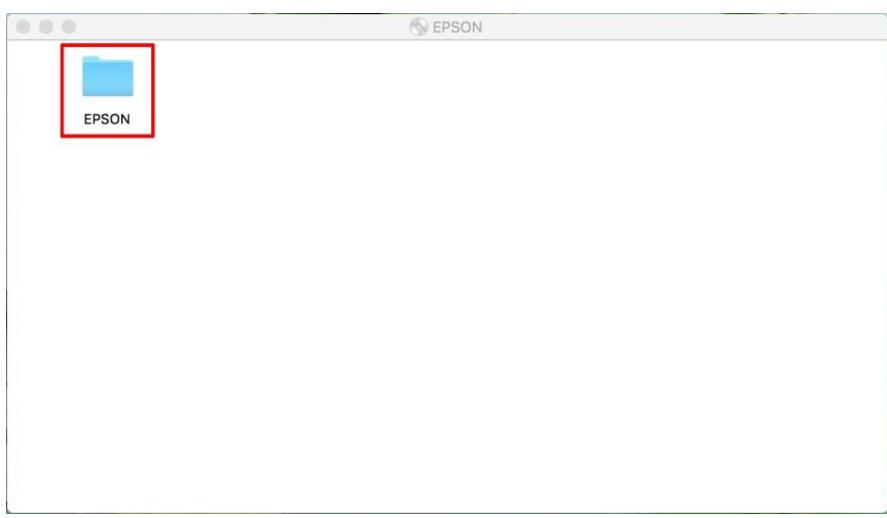

# 3. ดับเบิ้ลคลิกที่ **Setup Navi**

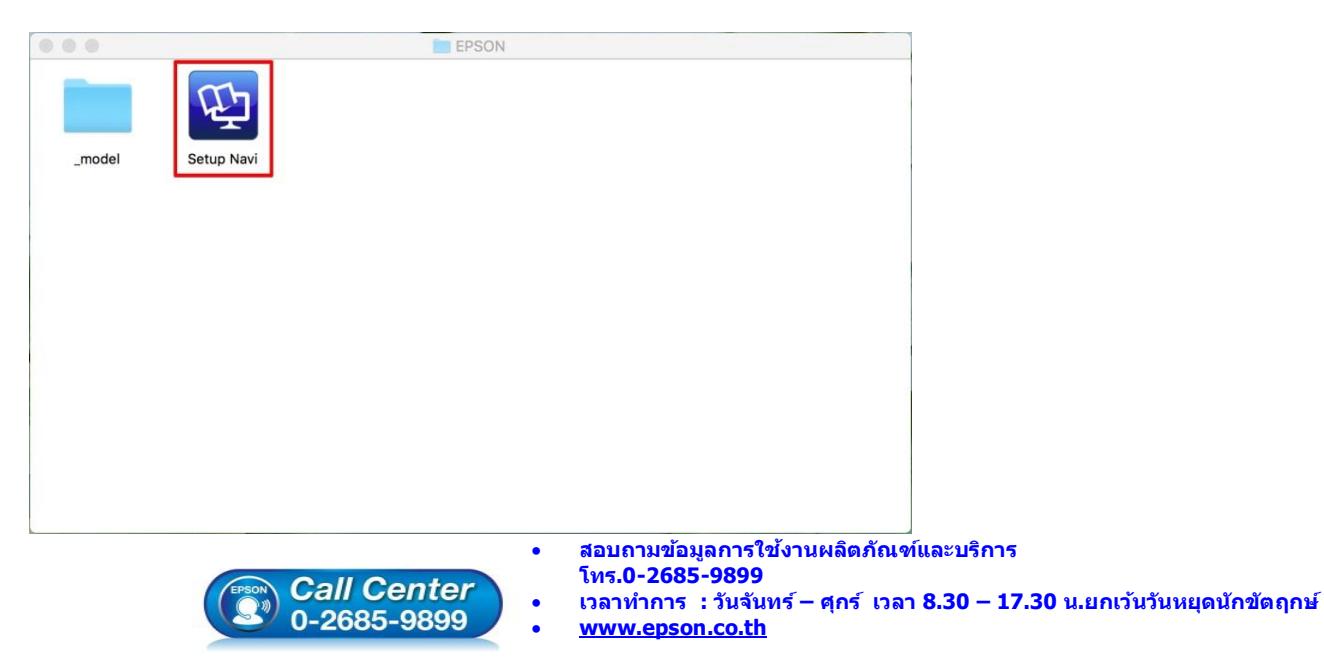

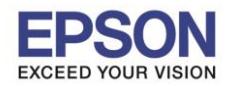

 $\_$  , and the set of the set of the set of the set of the set of the set of the set of the set of the set of the set of the set of the set of the set of the set of the set of the set of the set of the set of the set of th

#### 4. ระบบจะเข้าไปที่หน้าเว็บไซต์ <u><http://support.epson.net/setupnavi/></u> จากนั้นให้ใส่รุ่นเครื่องพิมพ์ และคลิก <mark>|</mark>  $\alpha$

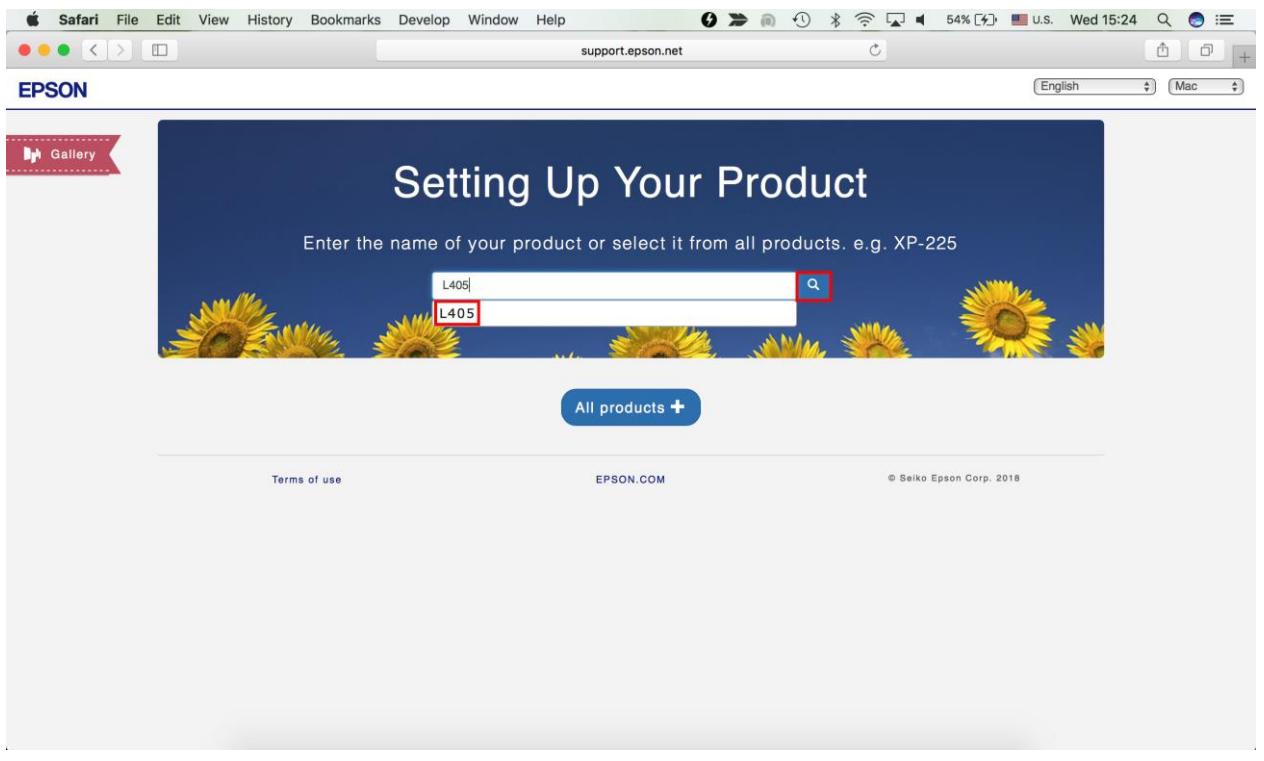

#### 5. คลิก **Let's get started**

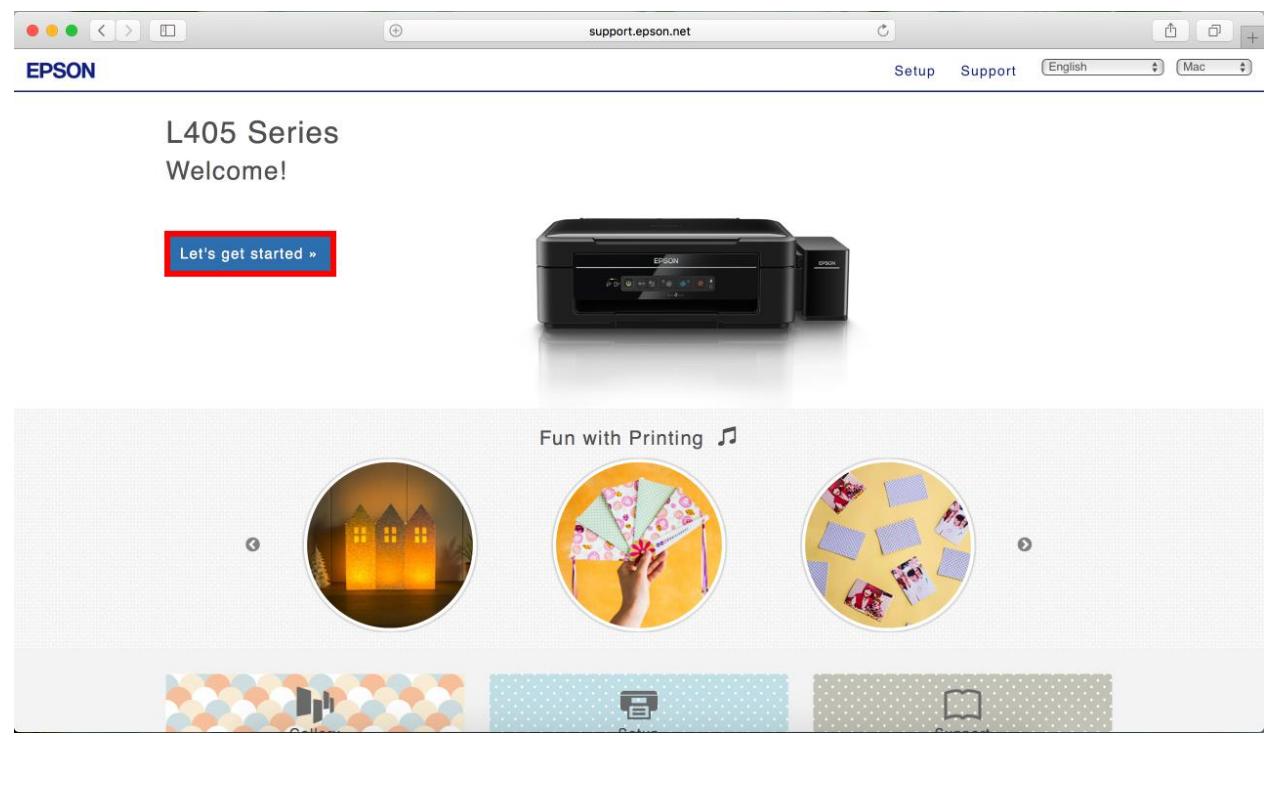

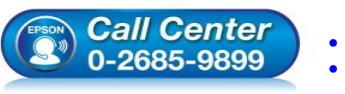

- **สอบถามขอ้ มลู การใชง้านผลติ ภณั ฑแ์ ละบรกิ าร โทร.0-2685-9899**
- **เวลาท าการ : วันจันทร์ – ศุกร์ เวลา 8.30 – 17.30 น.ยกเว้นวันหยุดนักข ัตฤกษ์ [www.epson.co.th](http://www.epson.co.th/)**
- 

**EPSON THAILAND / Jan 2018 / CS14**

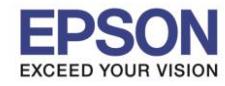

 $\_$  , and the set of the set of the set of the set of the set of the set of the set of the set of the set of the set of the set of the set of the set of the set of the set of the set of the set of the set of the set of th

#### 6. จะปรากฎหน้าต่าง **Preparing your printer** คลิก **Skip**

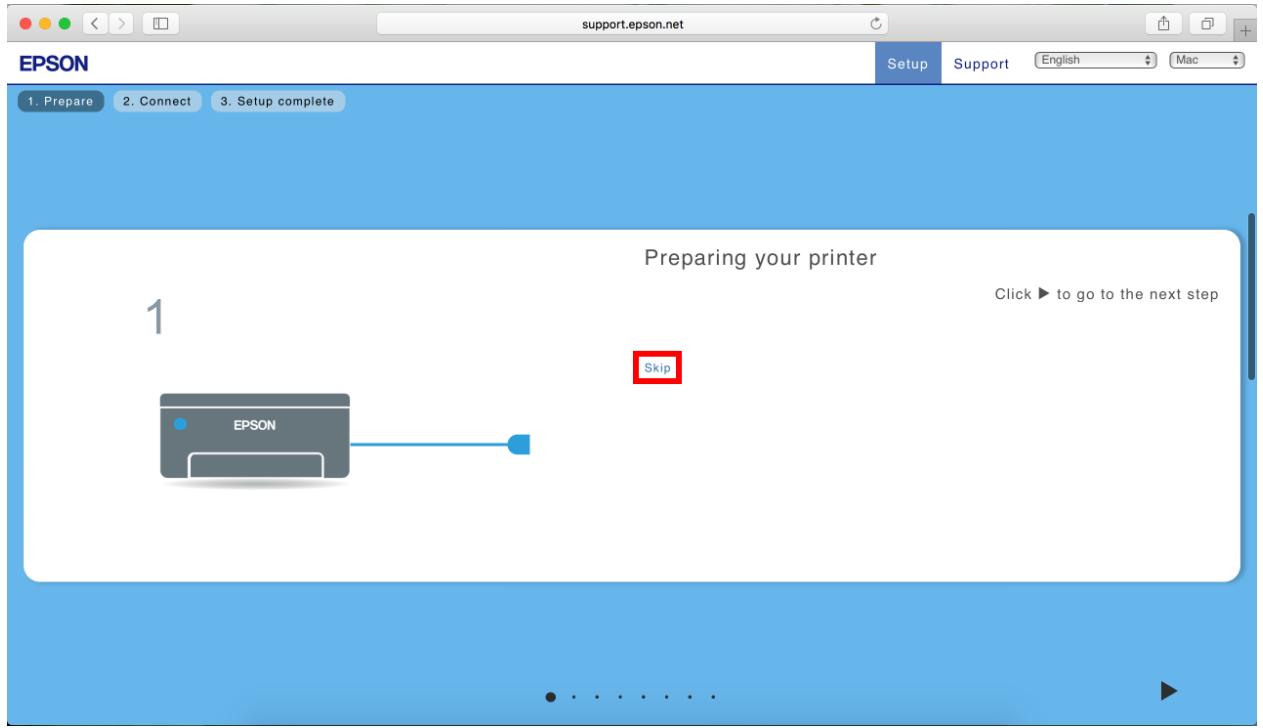

#### 7. คลิก **Download**

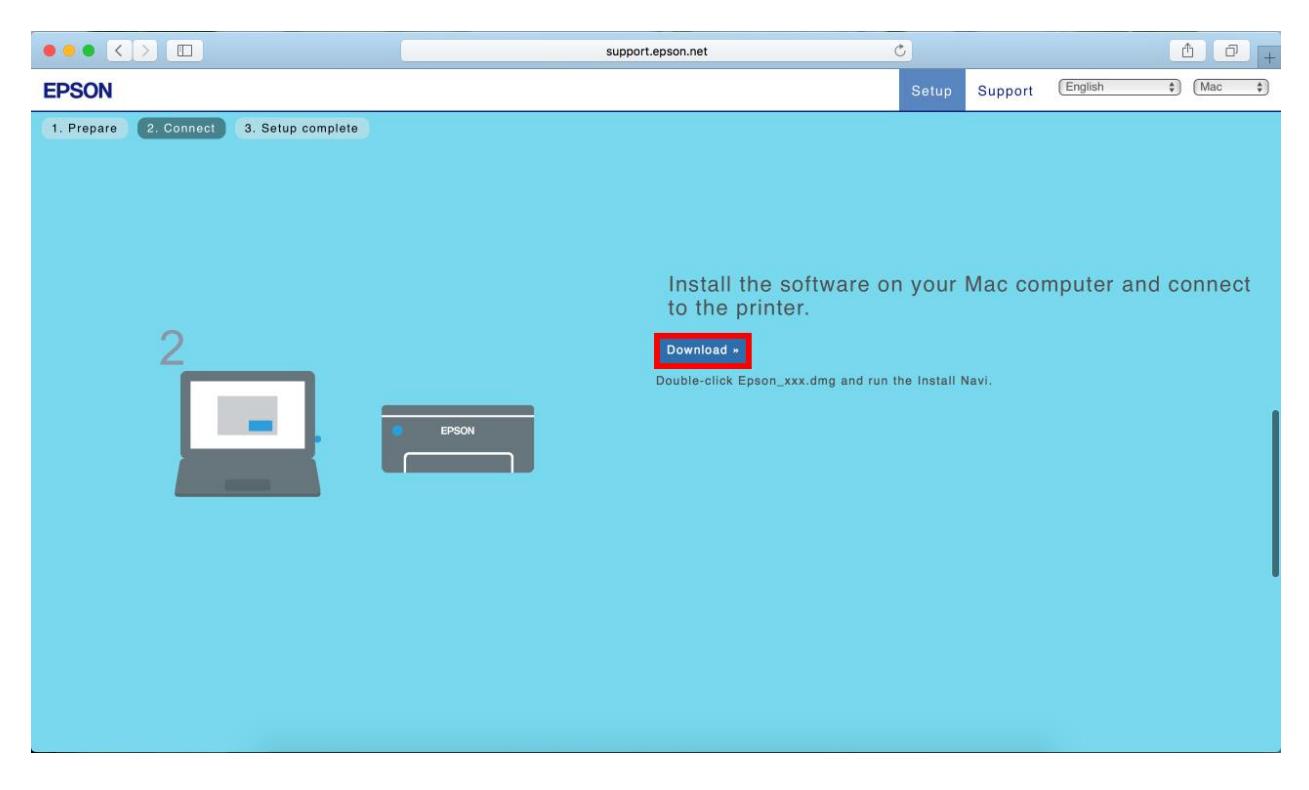

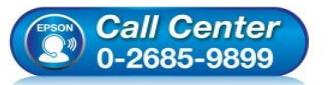

- **สอบถามขอ้ มลู การใชง้านผลติ ภณั ฑแ์ ละบรกิ าร โทร.0-2685-9899**
- **เวลาท าการ : วันจันทร์ – ศุกร์ เวลา 8.30 – 17.30 น.ยกเว้นวันหยุดนักข ัตฤกษ์**
- **[www.epson.co.th](http://www.epson.co.th/)**

**EPSON THAILAND / Jan 2018 / CS14**

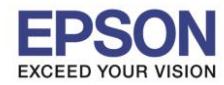

# **หัวข้อ : วธิกี ารเชอื่ มตอ่ Wi-Fi แบบ direct**

 $\_$  , and the set of the set of the set of the set of the set of the set of the set of the set of the set of the set of the set of the set of the set of the set of the set of the set of the set of the set of the set of th

# 8. จะปรากฏหน้าต่างกำลังดาวน์โหลดไฟล์ติดตั้ง

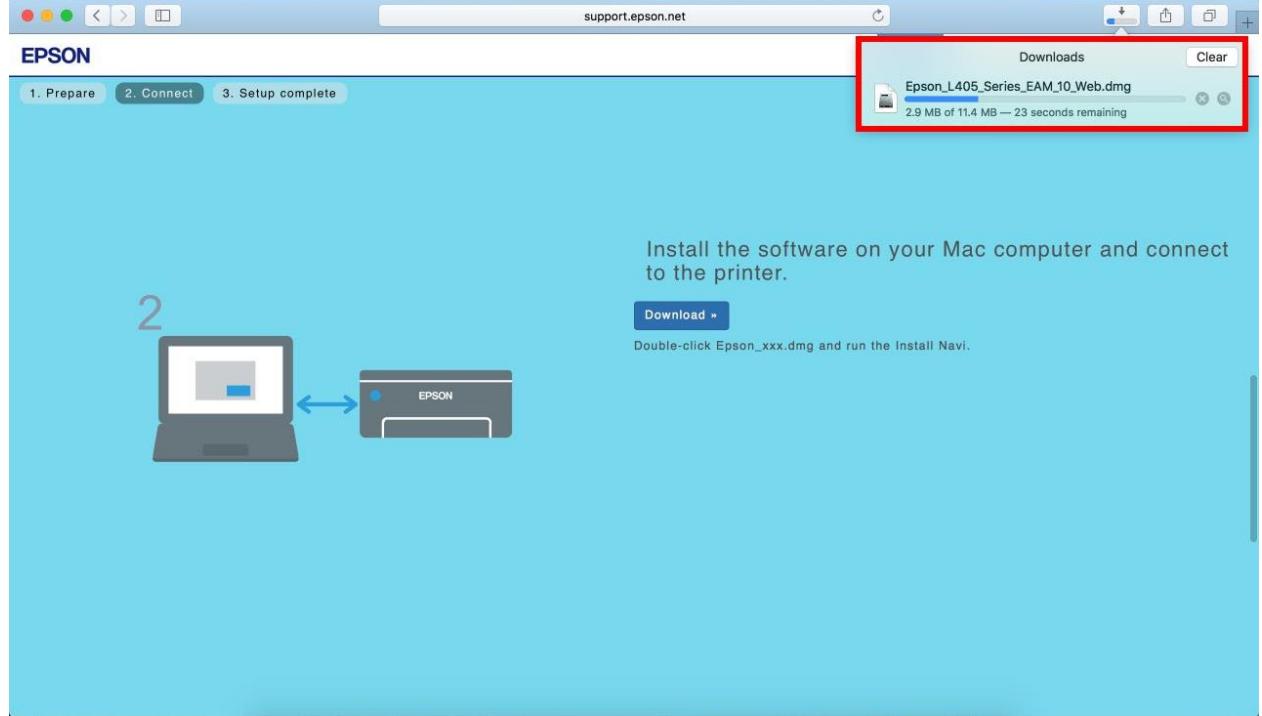

9. จะปรากฏไฟล์ติดตั้ง ดังรูป

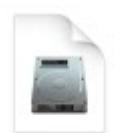

Epson\_L405\_Seri es\_EAM...eb.dmg 11.4 MB

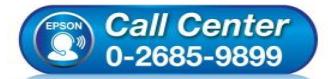

- **สอบถามขอ้ มลู การใชง้านผลติ ภณั ฑแ์ ละบรกิ าร โทร.0-2685-9899**
- **เวลาท าการ : วันจันทร์ – ศุกร์ เวลา 8.30 – 17.30 น.ยกเว้นวันหยุดนักข ัตฤกษ์**
- **[www.epson.co.th](http://www.epson.co.th/)**

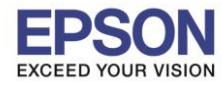

 $\_$  , and the set of the set of the set of the set of the set of the set of the set of the set of the set of the set of the set of the set of the set of the set of the set of the set of the set of the set of the set of th

# **3. วิธีการติดตั้งไดร์เวอร์แบบ Wi-Fi**

- 1. ดับเบิ้ลคลิกไฟล์ติดตั้งที่ทำการดาวน์โหลดมา
- 2. ดับเบิ้ลคลิกที่ **Install Navi**

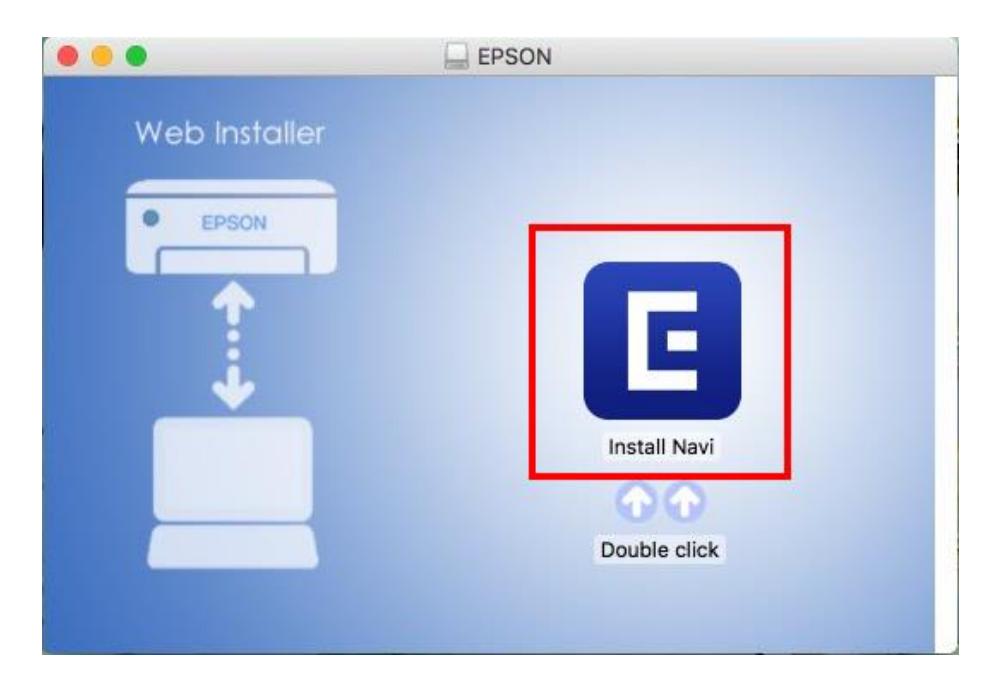

3. จะปรากฏหน้าต่างยืนยันการเปิดโปรแกรม คลิก **Open** (หากมี)

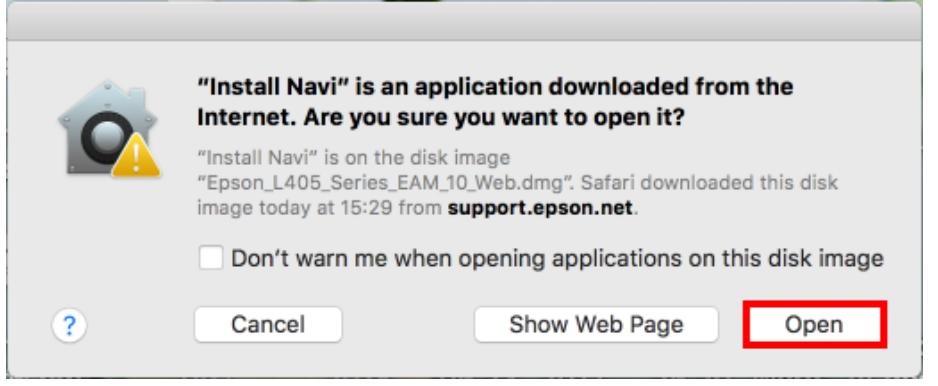

4. ใส่ Password ของเครื่อง Mac ( หากมี ) จากนั้นคลิก **OK** 

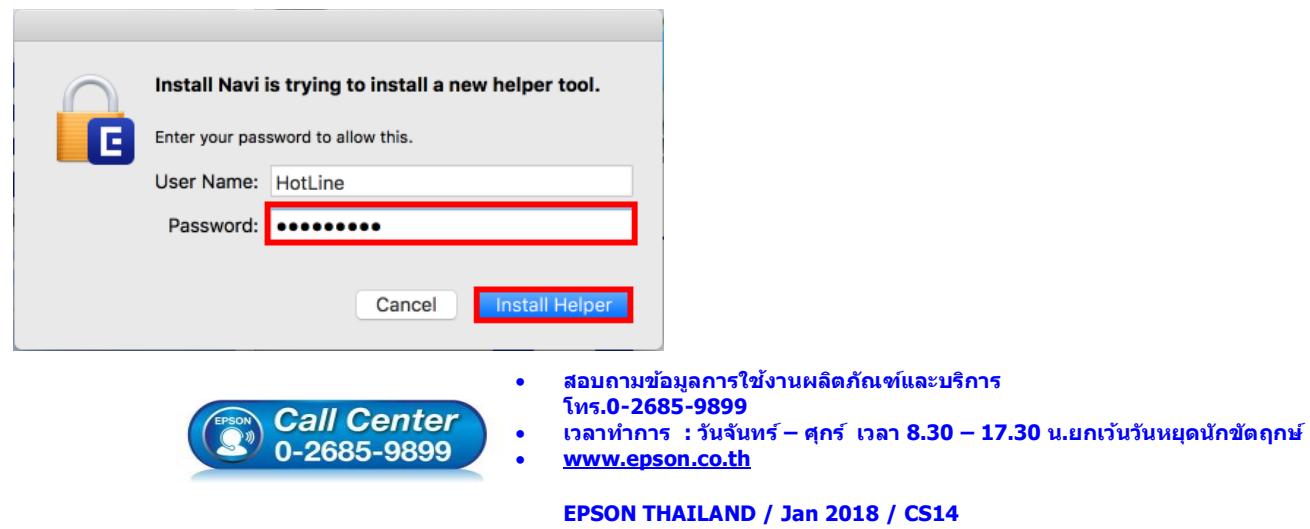

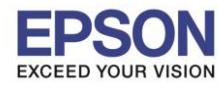

 $\_$  , and the set of the set of the set of the set of the set of the set of the set of the set of the set of the set of the set of the set of the set of the set of the set of the set of the set of the set of the set of th

# 5. คลิก **I agree by the contents of the License Agreement** คลิก **Next**

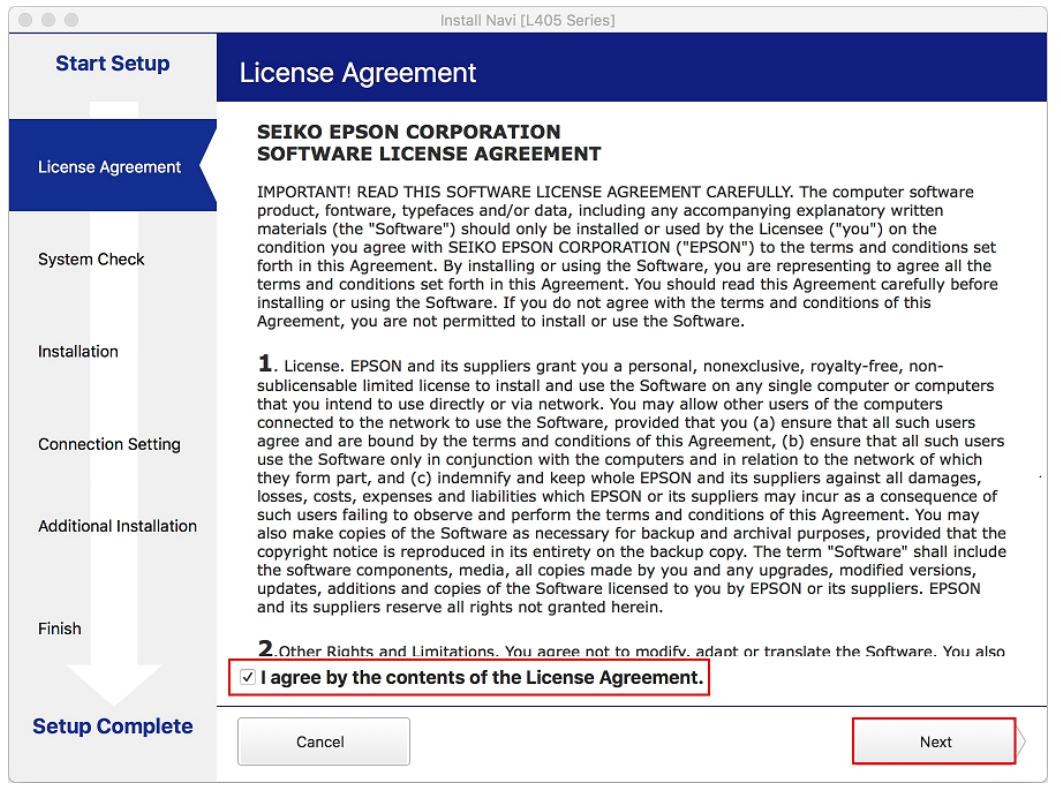

## 6. อ่านค าแนะน า คลิก **Next**

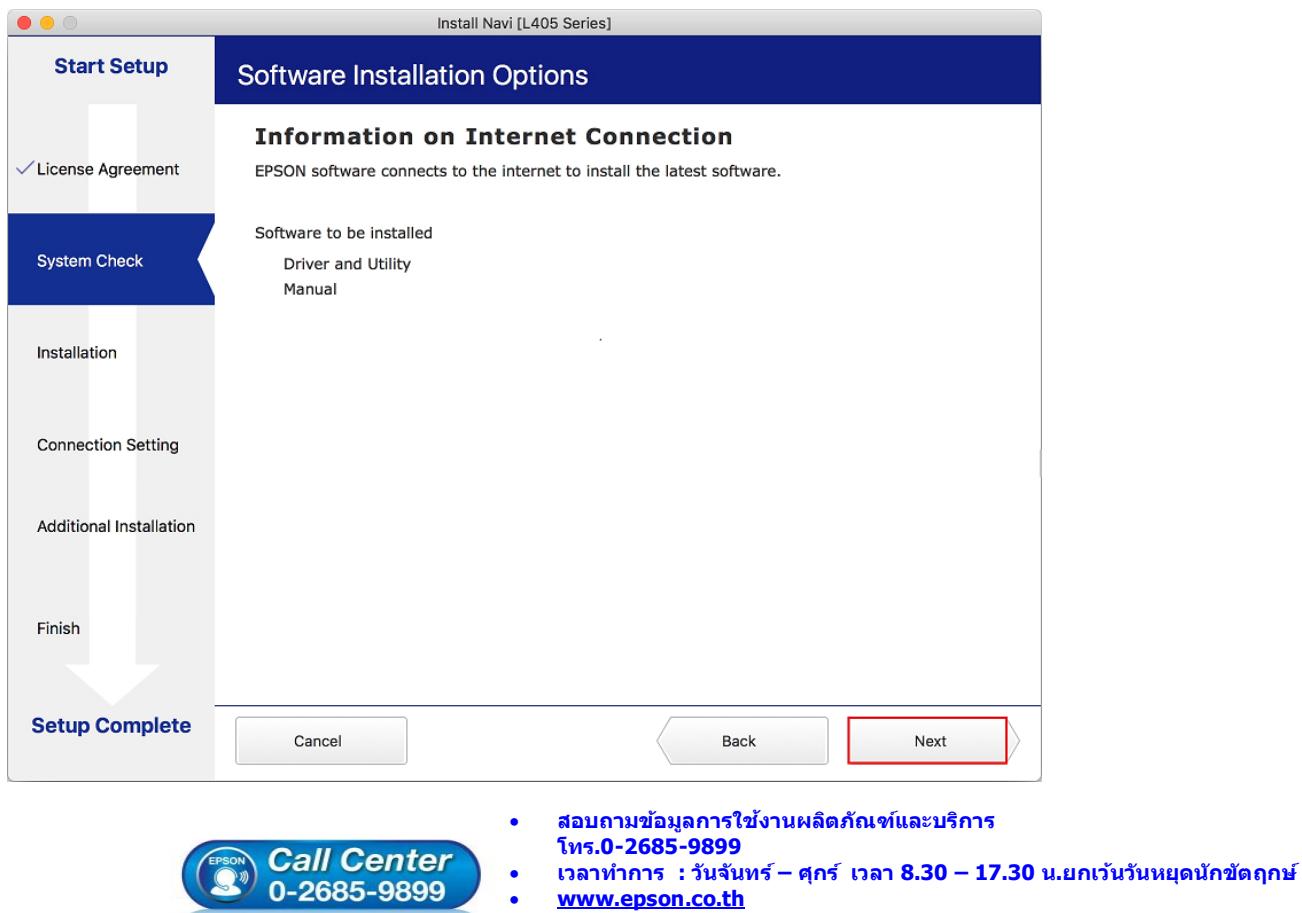

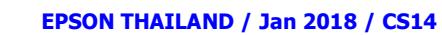

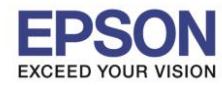

**รองรับเครื่องพิมพ์รุ่น : L405 รองรับระบบปฏิบัติการ : Mac OSx**

**หัวข้อ : วธิกี ารเชอื่ มตอ่ Wi-Fi แบบ direct**

 $\_$  , and the set of the set of the set of the set of the set of the set of the set of the set of the set of the set of the set of the set of the set of the set of the set of the set of the set of the set of the set of th

# 7. จะปรากฎหน้าต่างกำลังติดตั้ง

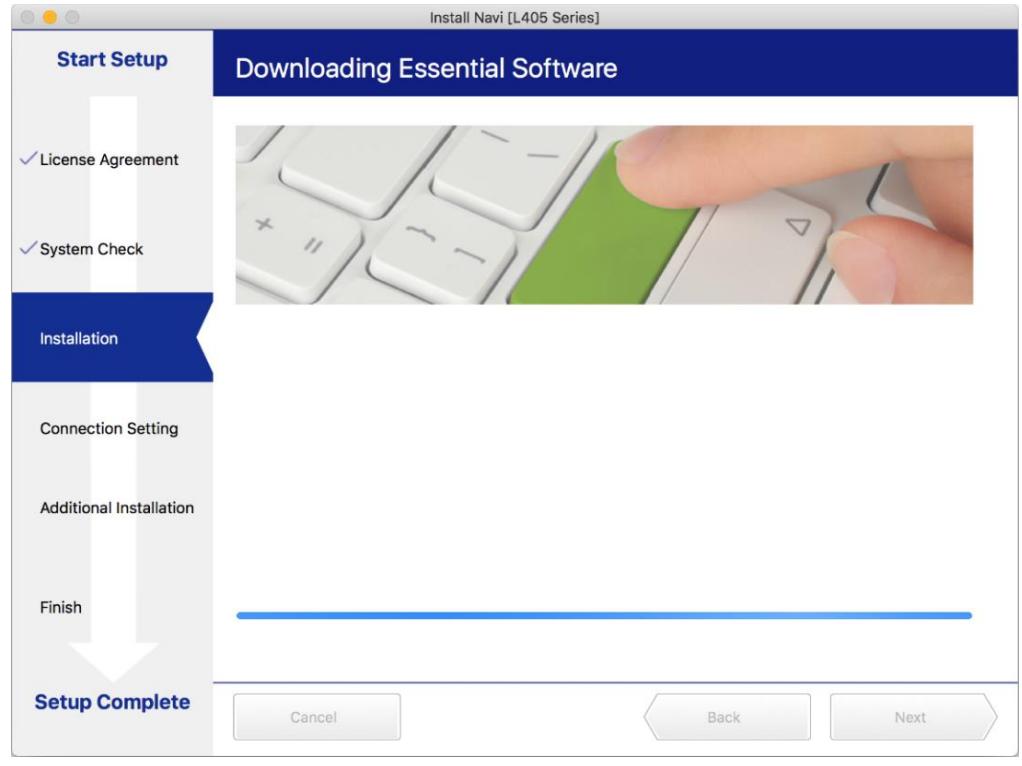

# 8. คลิก **I have finished filling ink into th ink tanks.** คลิก **Next**

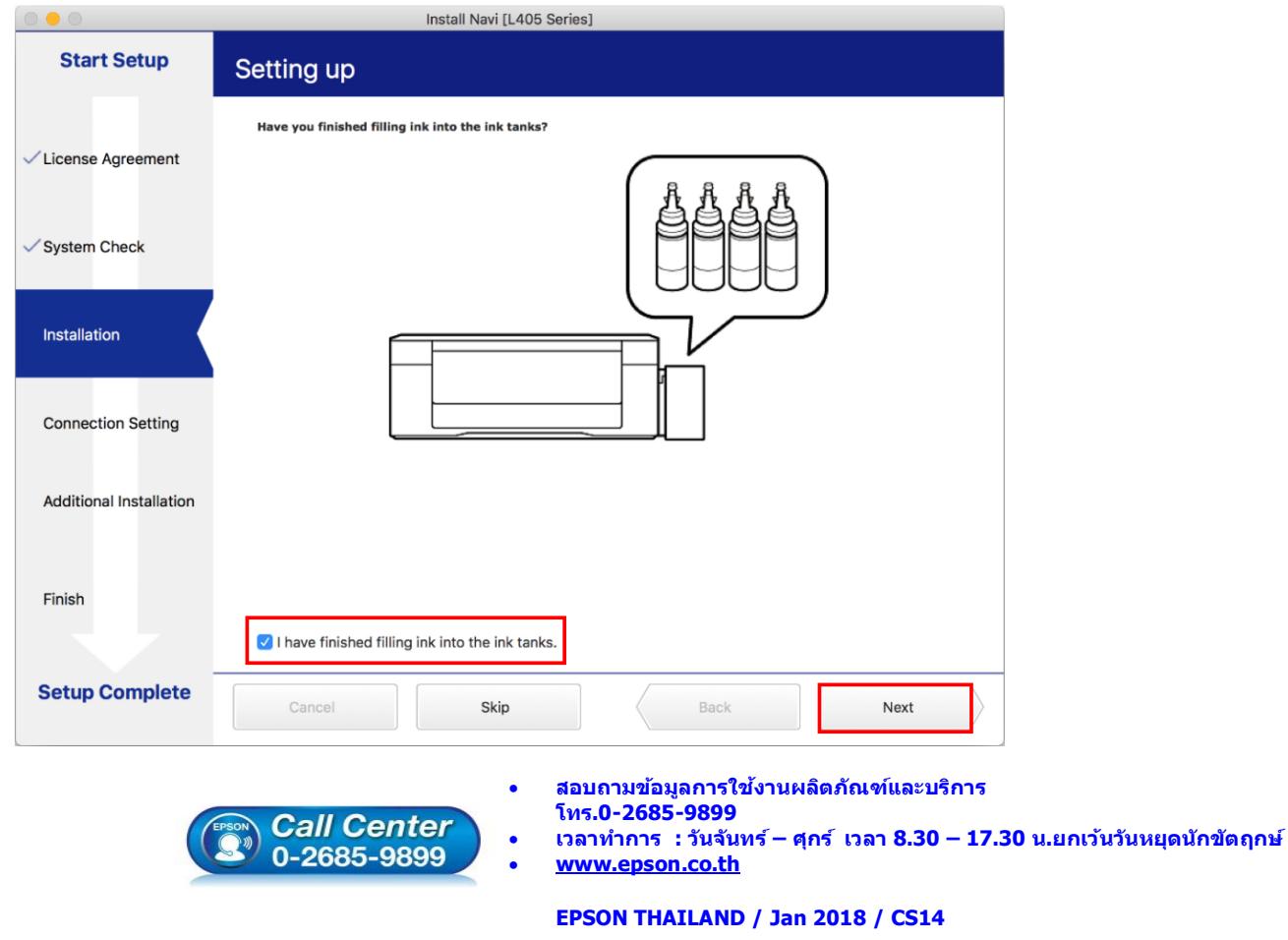

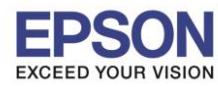

 $\_$  , and the set of the set of the set of the set of the set of the set of the set of the set of the set of the set of the set of the set of the set of the set of the set of the set of the set of the set of the set of th

#### 9.อ่านค าแนะน า คลิก **Next**

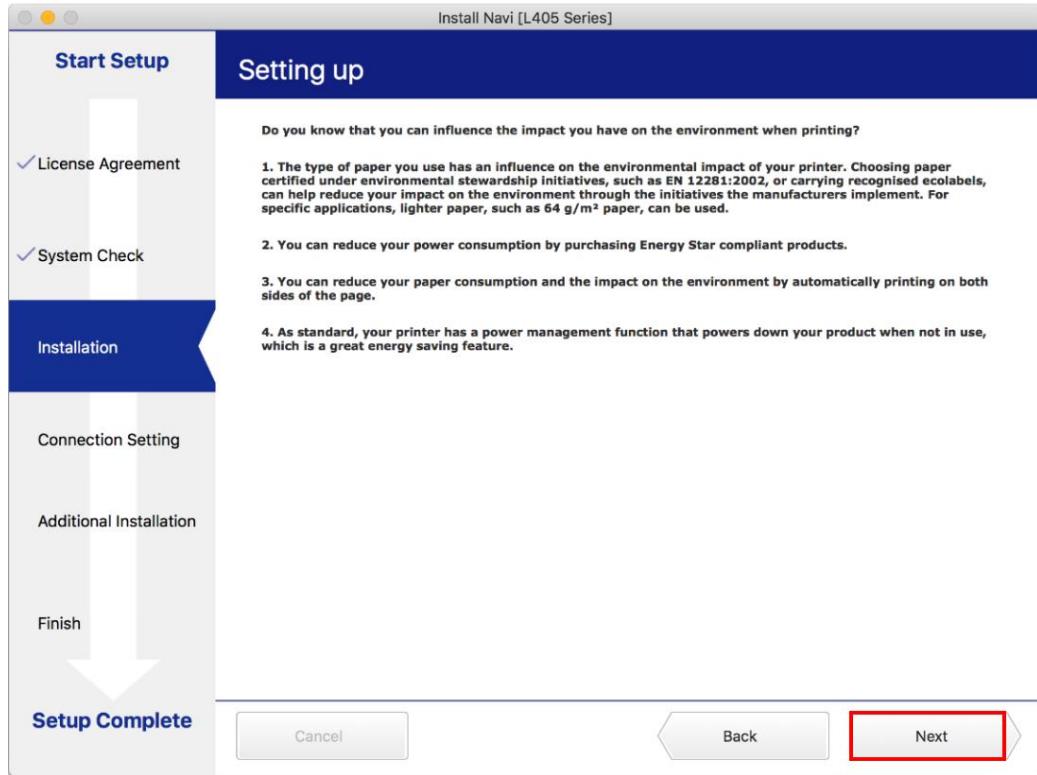

10.คลิกที่ ดา้นบนขวาของหนา้จอจากนัน้ คลกิเลอื กชอื่ **Router** หรือ **Access Point** เพอื่ ท าการเชอื่ มตอ่ Wireless

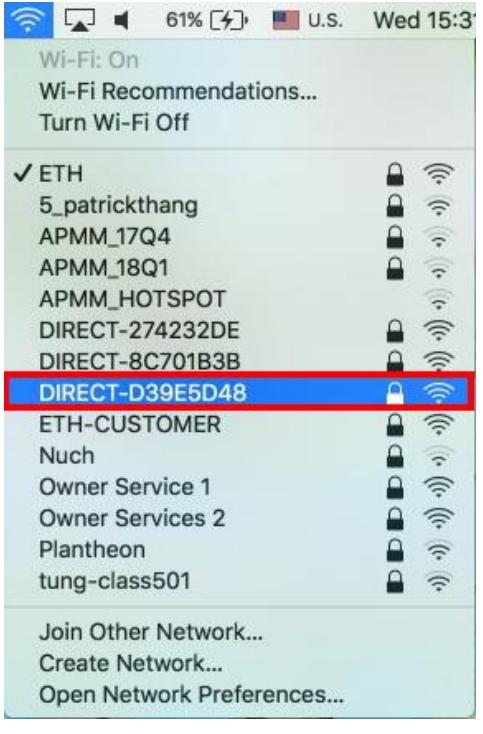

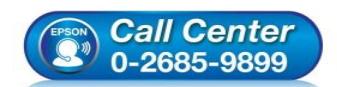

- **สอบถามขอ้ มลู การใชง้านผลติ ภณั ฑแ์ ละบรกิ าร**
	- **โทร.0-2685-9899**
- **เวลาท าการ : วันจันทร์ – ศุกร์ เวลา 8.30 – 17.30 น.ยกเว้นวันหยุดนักข ัตฤกษ์**
- **[www.epson.co.th](http://www.epson.co.th/)**

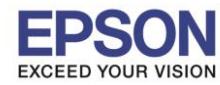

 $11$ 

# 11.จะปรากฎหน้าต่างดังภาพ

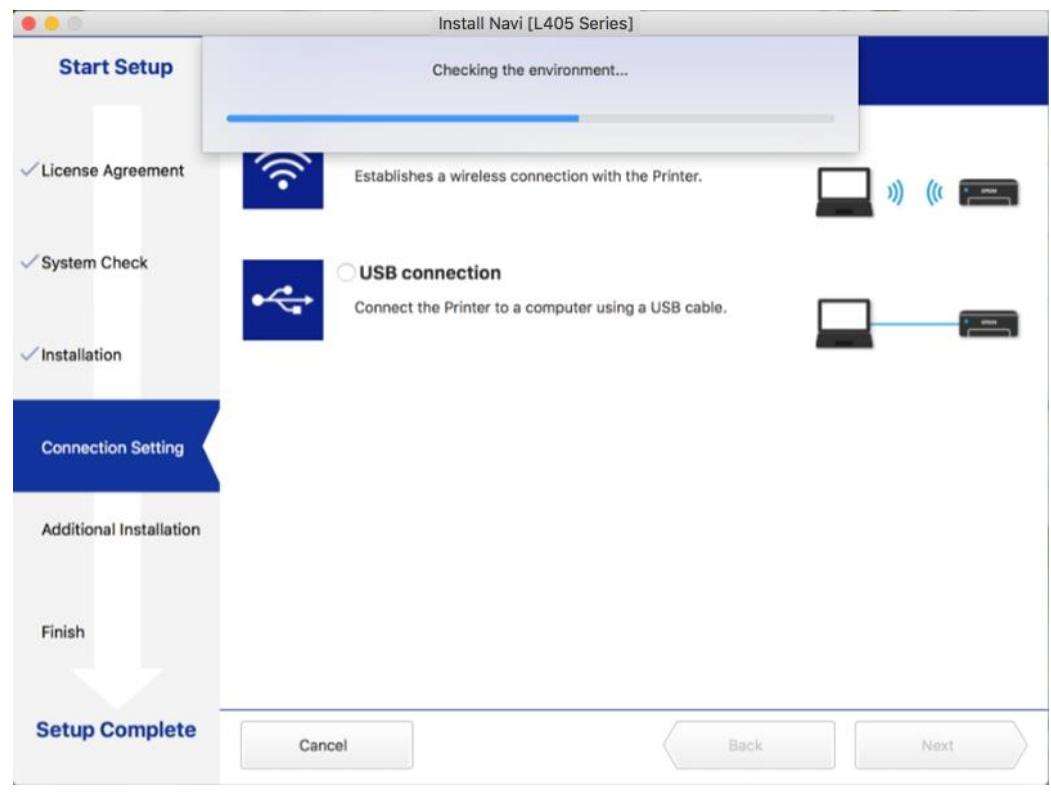

# ี่ 12.เลือกชื่อเครื่องพิมพ์ คลิก **Next**

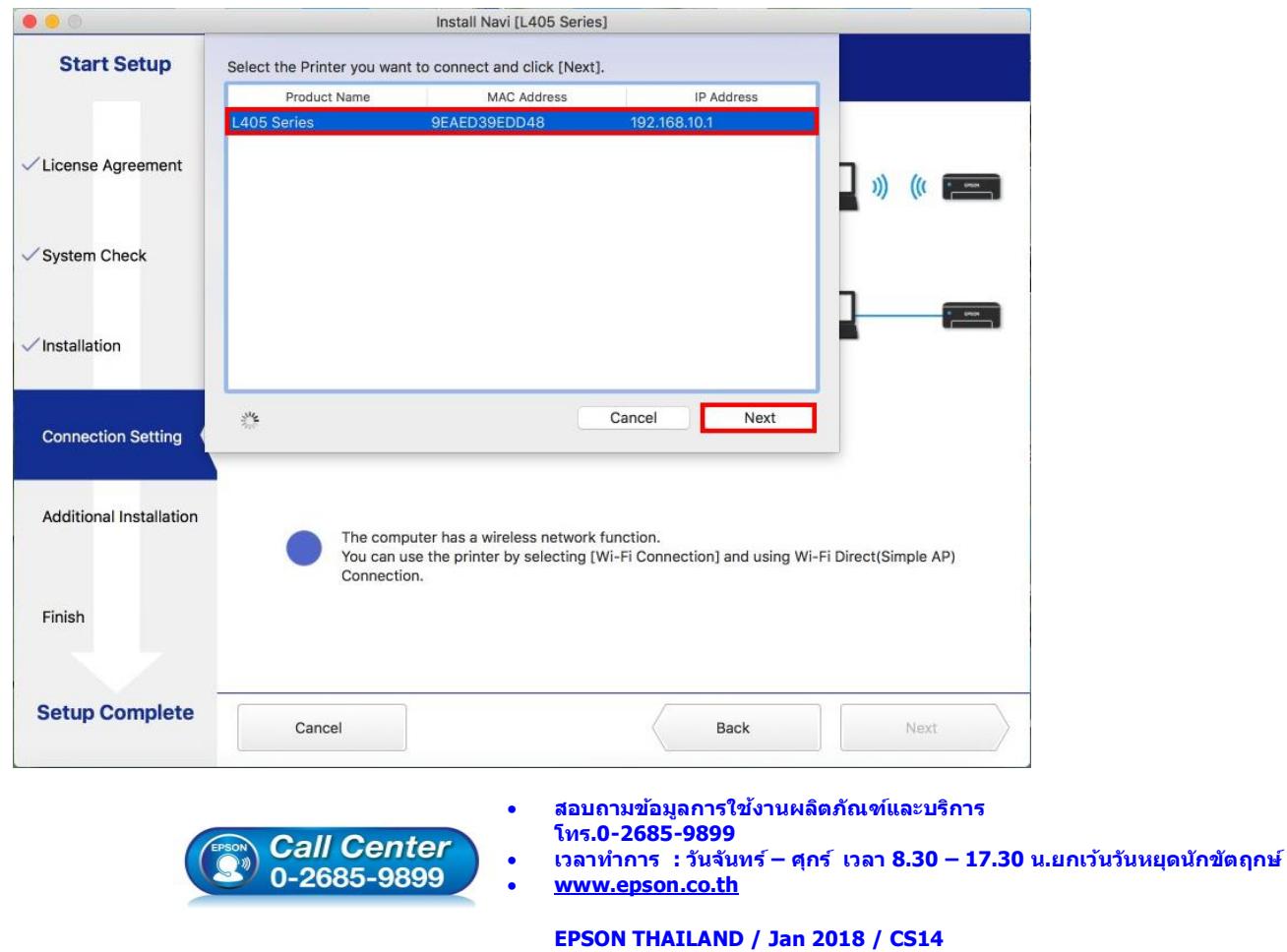

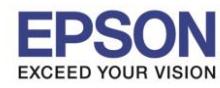

# 13.จะปรากฏหน้าต่างดังรูป คลิก **Next**

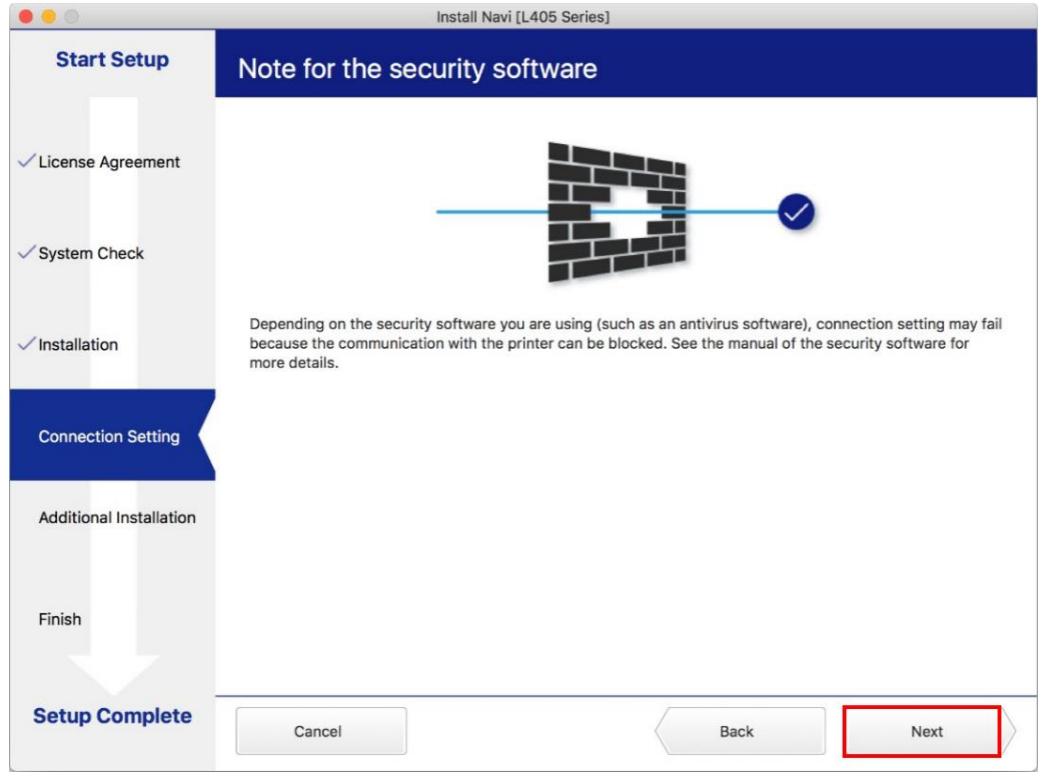

# 14.จะปรากฎหน้าต่างกำลังติดตั้ง

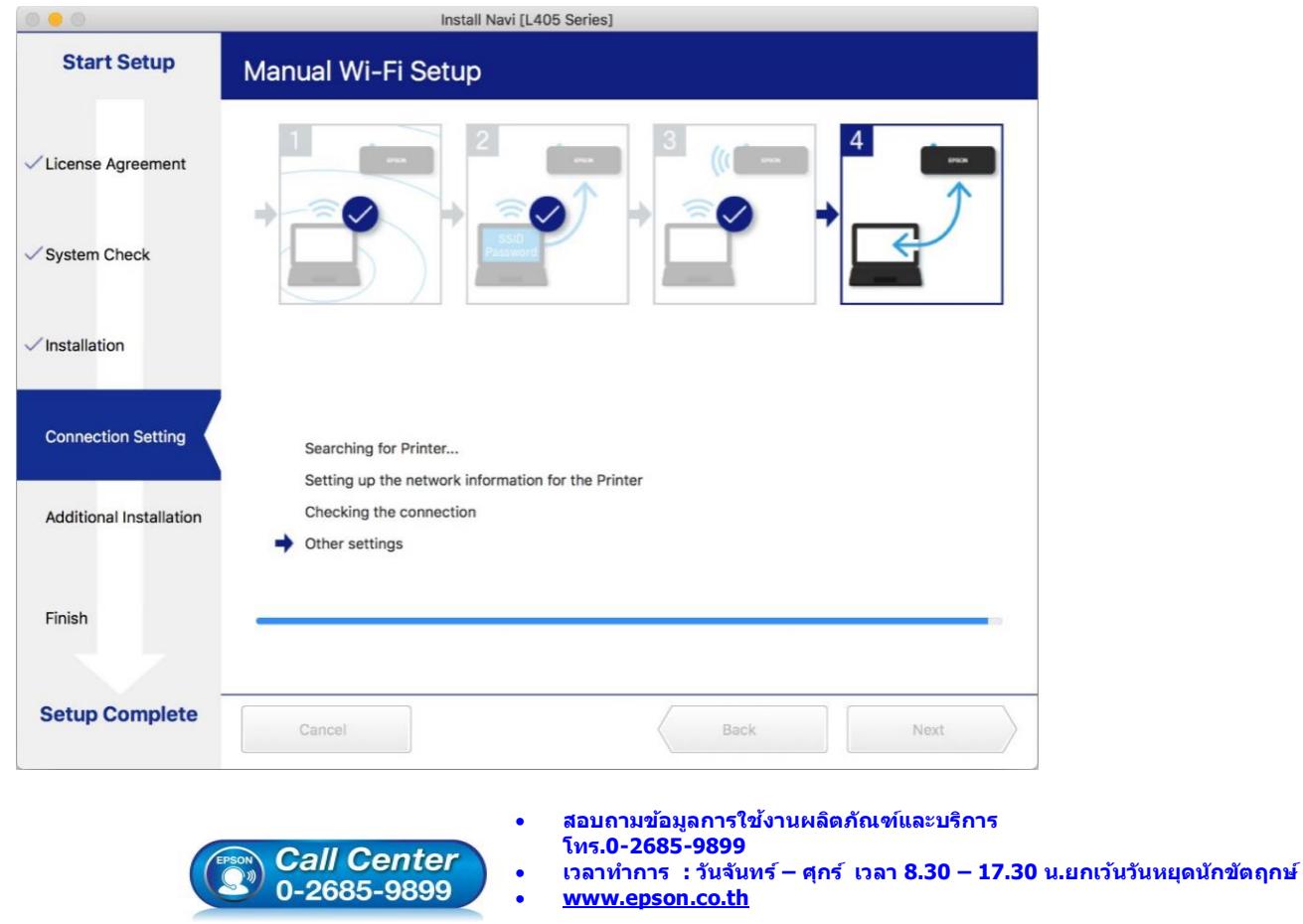

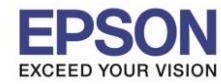

# 15.จะปรากฏหน้าต่างแสดงข ้อความ **Register the Epson printer driver.** คลิก **OK**

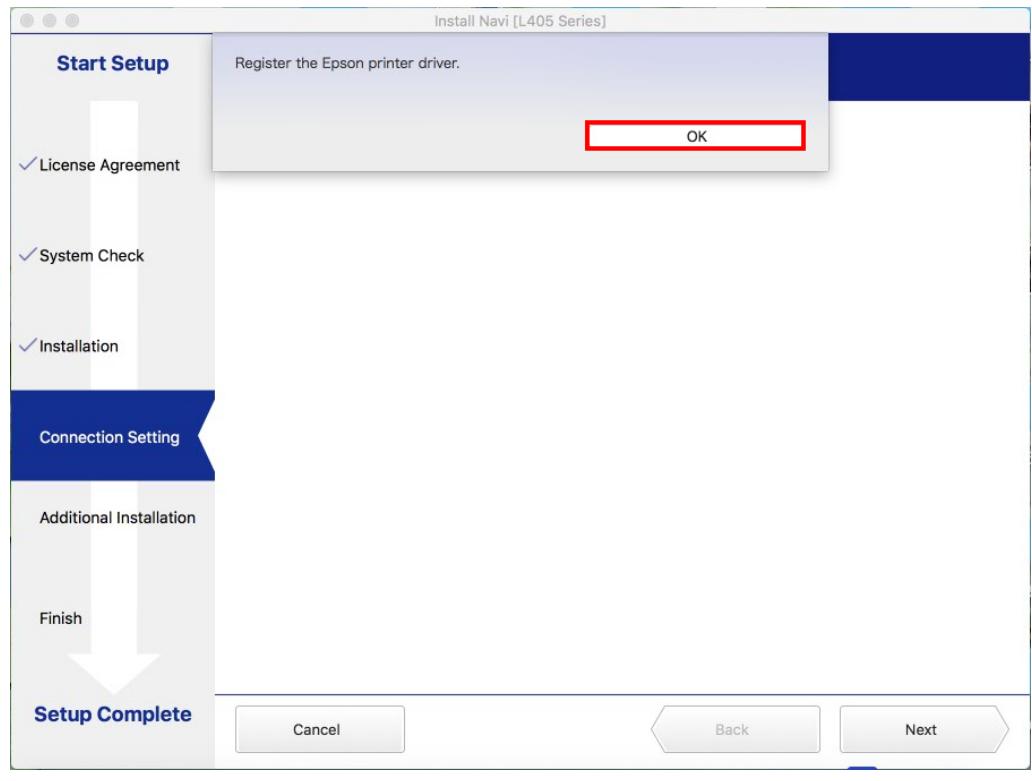

# 16.จะปรากฎหน้าต่างกำลังติดตั้ง

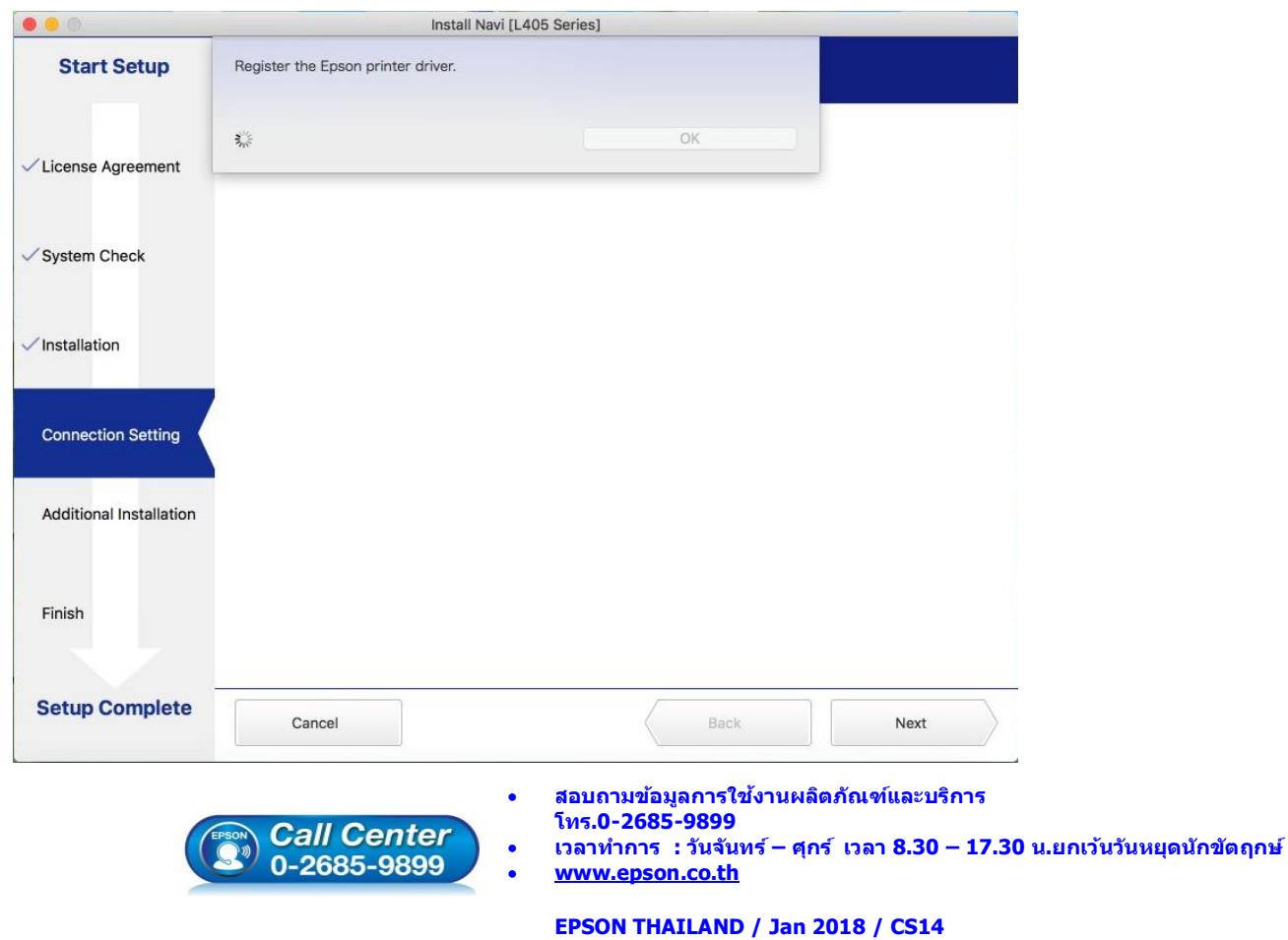

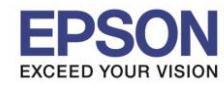

**หัวข้อ : วธิกี ารเชอื่ มตอ่ Wi-Fi แบบ direct รองรับเครื่องพิมพ์รุ่น : L405 รองรับระบบปฏิบัติการ : Mac OSx**

 $\_$  , and the set of the set of the set of the set of the set of the set of the set of the set of the set of the set of the set of the set of the set of the set of the set of the set of the set of the set of the set of th

#### 17.จะมีหน้าต่างให้กด **Print Test Page** คลิก **Next**

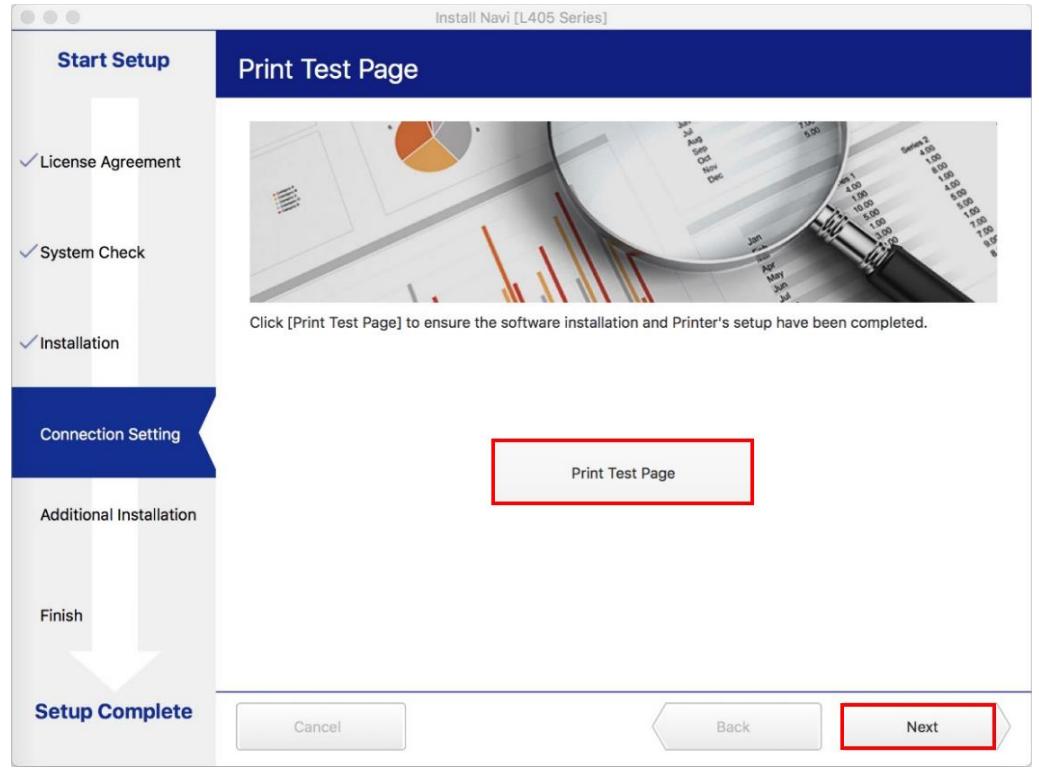

#### 18.จะปรากฏหน้าต่าง คลิก **Cancel**

![](_page_13_Picture_109.jpeg)

![](_page_13_Picture_8.jpeg)

![](_page_14_Picture_0.jpeg)

# 19.จะปรากฏหน้าต่าง คลิก **Close**

![](_page_14_Picture_104.jpeg)

# 20.คลิกที่ **Finish**

![](_page_14_Picture_105.jpeg)

![](_page_15_Picture_0.jpeg)

**รองรับเครื่องพิมพ์รุ่น : L405 รองรับระบบปฏิบัติการ : Mac OSx**

**หัวข้อ : วธิกี ารเชอื่ มตอ่ Wi-Fi แบบ direct**

 $\_$  , and the set of the set of the set of the set of the set of the set of the set of the set of the set of the set of the set of the set of the set of the set of the set of the set of the set of the set of the set of th

21.คลิกที่

#### 22.เลือกไปที่ **System Preferences**

![](_page_15_Picture_5.jpeg)

#### 23.เลือกไปที่ **Printers & Scanners**

![](_page_15_Picture_7.jpeg)

![](_page_15_Picture_8.jpeg)

- **สอบถามขอ้ มลู การใชง้านผลติ ภณั ฑแ์ ละบรกิ าร**
- **โทร.0-2685-9899**
- **เวลาท าการ : วันจันทร์ – ศุกร์ เวลา 8.30 – 17.30 น.ยกเว้นวันหยุดนักข ัตฤกษ์ [www.epson.co.th](http://www.epson.co.th/)**
- 

![](_page_16_Picture_0.jpeg)

 $\_$  , and the set of the set of the set of the set of the set of the set of the set of the set of the set of the set of the set of the set of the set of the set of the set of the set of the set of the set of the set of th

# ่ 24. จะปรากฏชื่อเครื่องพิมพ์เข้ามาในระบบ

![](_page_16_Picture_104.jpeg)

![](_page_16_Picture_6.jpeg)

- **สอบถามขอ้ มลู การใชง้านผลติ ภณั ฑแ์ ละบรกิ าร โทร.0-2685-9899**
- **เวลาท าการ : วันจันทร์ – ศุกร์ เวลา 8.30 – 17.30 น.ยกเว้นวันหยุดนักข ัตฤกษ์**
- **[www.epson.co.th](http://www.epson.co.th/)**

![](_page_17_Picture_0.jpeg)

# **4. วิธีการ Add เครื่องพิมพ์ที่เครื่องคอมพิวเตอร์**

# **หมายเหตุ: กรณีทไี่ มป่ รากฏชอื่ เครอื่ งพมิ พใ์นระบบ สามารถ Add เครื่องพิมพ์ได้ ดังนี้**

Ŕ 1.คลิกไปที่

#### 2.เลือกไปที่ **System Preferences**

![](_page_17_Picture_7.jpeg)

## 3.เลือกไปที่ **Printers & Scanners**

![](_page_17_Figure_9.jpeg)

![](_page_17_Picture_10.jpeg)

- **สอบถามขอ้ มลู การใชง้านผลติ ภณั ฑแ์ ละบรกิ าร**
- **โทร.0-2685-9899**
- **เวลาท าการ : วันจันทร์ – ศุกร์ เวลา 8.30 – 17.30 น.ยกเว้นวันหยุดนักข ัตฤกษ์ [www.epson.co.th](http://www.epson.co.th/)**
- 

![](_page_18_Picture_0.jpeg)

**รองรับเครื่องพิมพ์รุ่น : L405 รองรับระบบปฏิบัติการ : Mac OSx**

**หัวข้อ : วธิกี ารเชอื่ มตอ่ Wi-Fi แบบ direct**

 $\_$  , and the set of the set of the set of the set of the set of the set of the set of the set of the set of the set of the set of the set of the set of the set of the set of the set of the set of the set of the set of th

# $4.$ คลิกไปที่ $\,+\,$  เพื่อเพิ่มเครื่องพิมพ์

![](_page_18_Picture_107.jpeg)

# 5.เลือกรุ่นเครื่องพิมพ์ คลิก **Add**

![](_page_18_Picture_108.jpeg)

![](_page_18_Picture_7.jpeg)

- **สอบถามขอ้ มลู การใชง้านผลติ ภณั ฑแ์ ละบรกิ าร**
- **โทร.0-2685-9899**
- **เวลาท าการ : วันจันทร์ – ศุกร์ เวลา 8.30 – 17.30 น.ยกเว้นวันหยุดนักข ัตฤกษ์**
- **[www.epson.co.th](http://www.epson.co.th/)**

![](_page_19_Picture_0.jpeg)

**รองรับเครื่องพิมพ์รุ่น : L405 รองรับระบบปฏิบัติการ : Mac OSx**

**หัวข้อ : วธิกี ารเชอื่ มตอ่ Wi-Fi แบบ direct**

 $\_$  , and the set of the set of the set of the set of the set of the set of the set of the set of the set of the set of the set of the set of the set of the set of the set of the set of the set of the set of the set of th

# 6.จะปรากฏชื่อเครื่องพิมพ์ที่เพิ่ม ดังรูป

![](_page_19_Picture_111.jpeg)

![](_page_19_Picture_6.jpeg)

- **เวลาท าการ : วันจันทร์ – ศุกร์ เวลา 8.30 – 17.30 น.ยกเว้นวันหยุดนักข ัตฤกษ์**
- **[www.epson.co.th](http://www.epson.co.th/)**